#### **Vaccine Inventory**

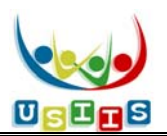

#### **Contents**:

 **View current inventory detail**: page 1 **Enter VFC or Private inventory**: page 2‐4 **Inventory Reports**: page 5

The USIIS Vaccine Inventory screen displays with current inventory listed at the bottom and fields for entering new inventory at the top.

- $\bullet$  To view abbreviated details of a current inventory item—not editable, press  $\bullet$ .
- To view details of a current inventory item—that is editable, select the blue underlined lot number (see  $\rightarrow$  below).
- To enter inventory, first enter the **Funding Type** (see  $\rightarrow$  below).

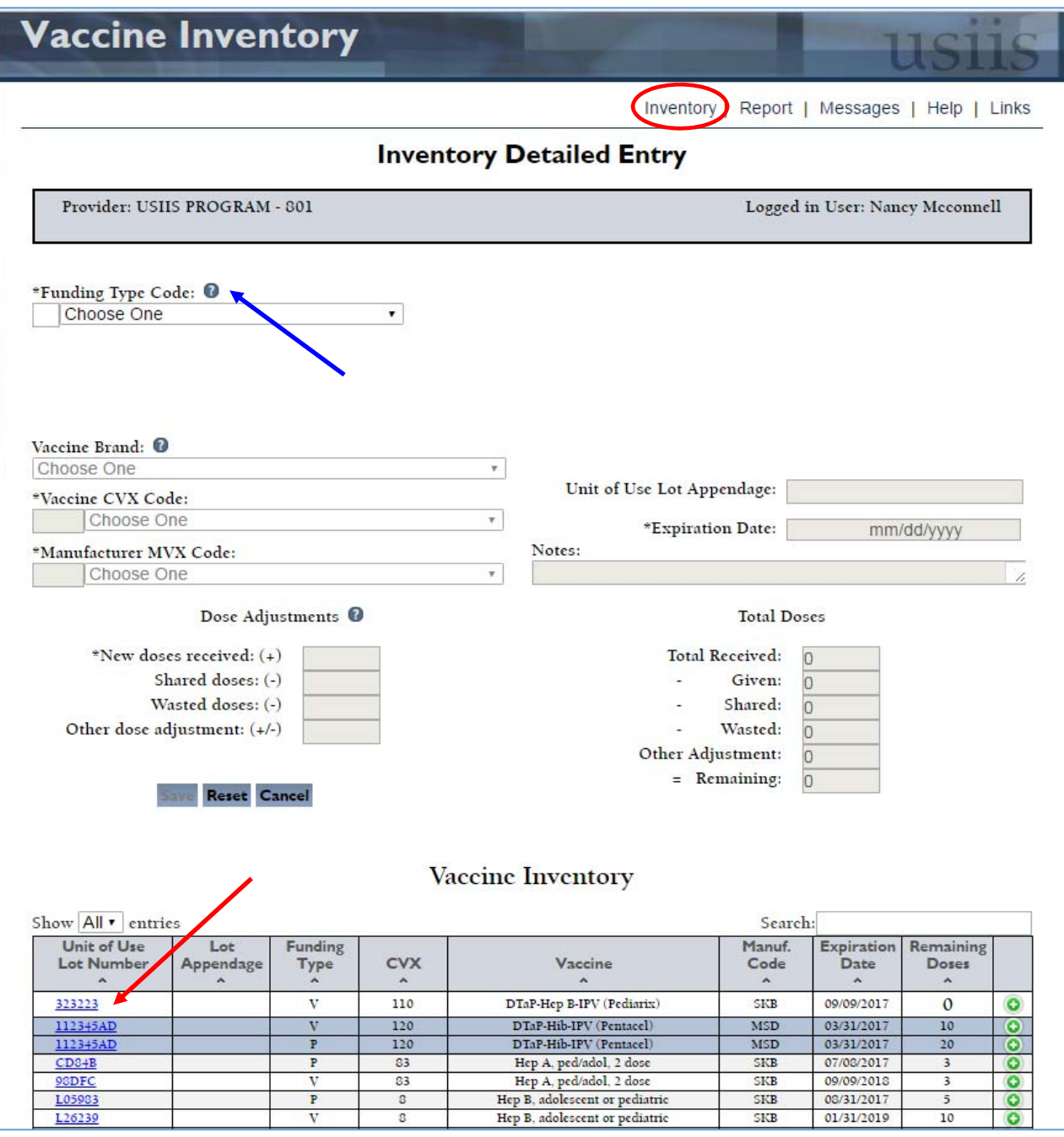

**Enter Vaccine Inventory– VFC inventory**

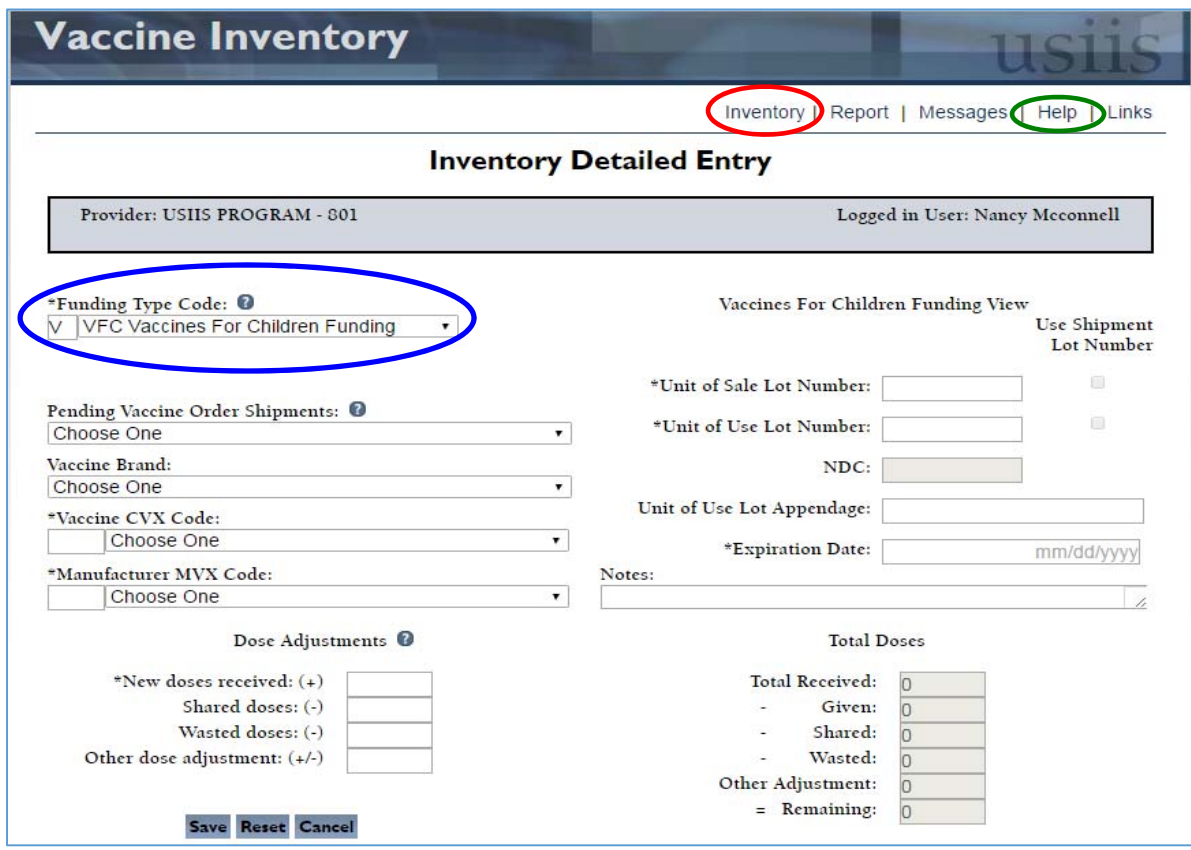

## **Vaccine Inventory Entry – Private inventory**

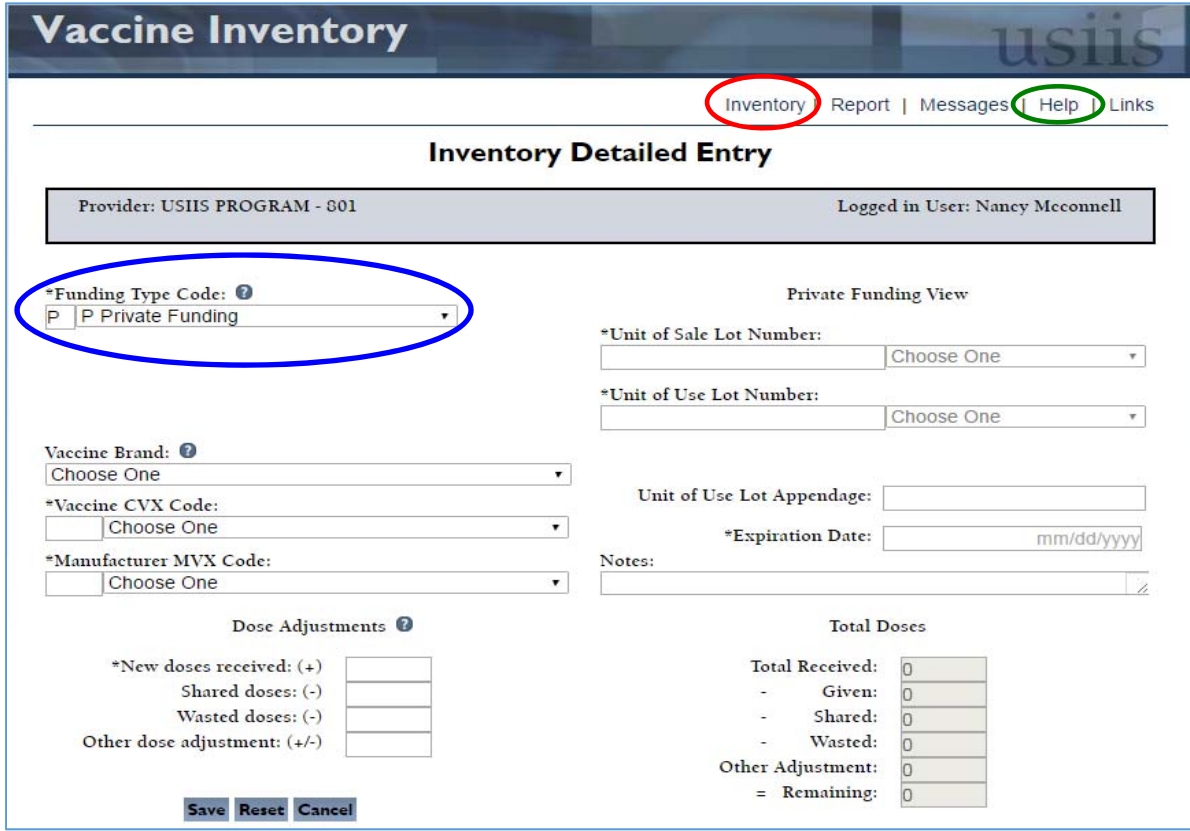

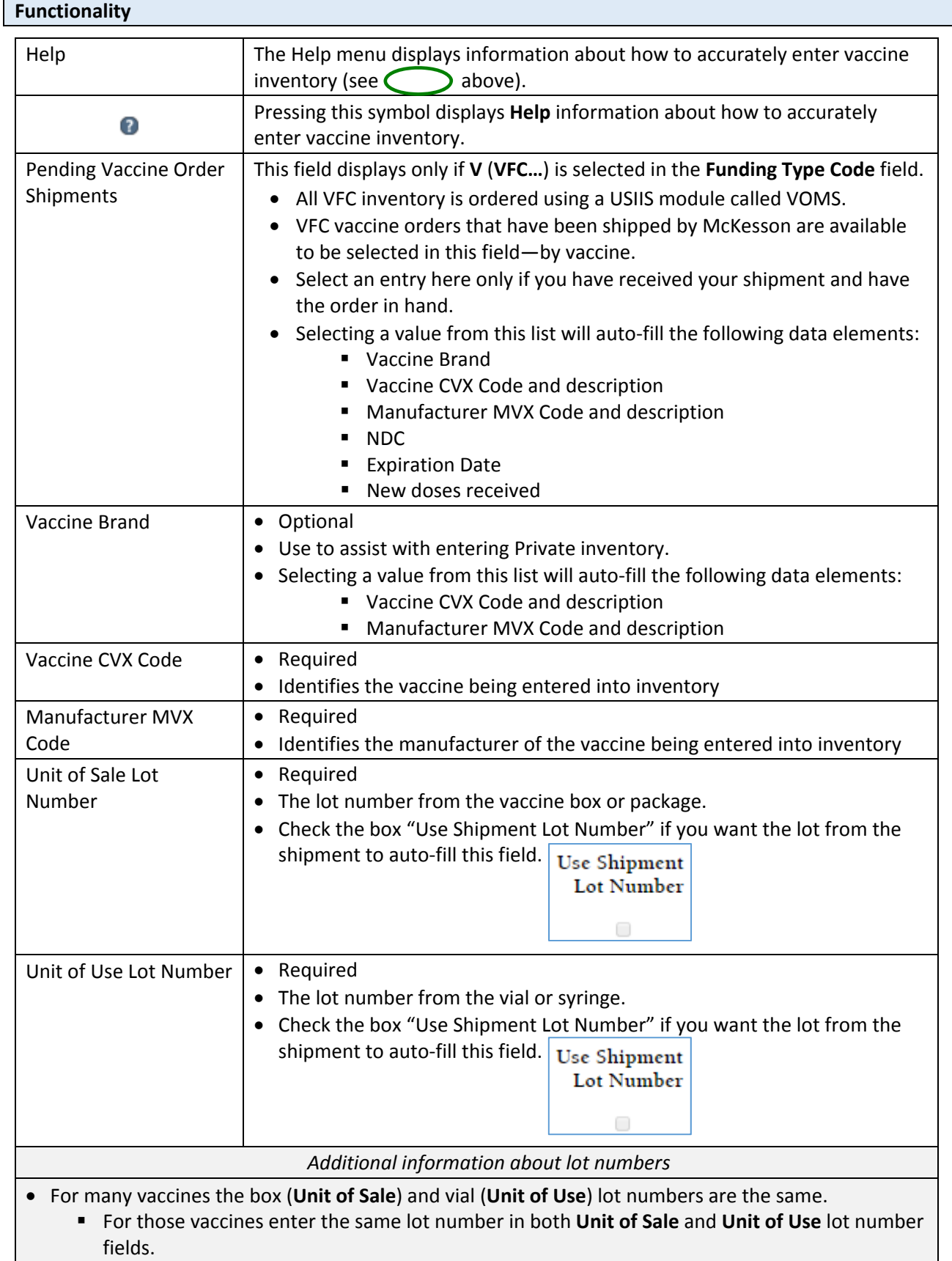

For the following vaccines the box and vial lot numbers are not the same:

- Pentacel: the box and HIB vial lot numbers match. Enter that lot number in both the **Unit of Sale** and **Unit of Use** lot number fields.
- ActHIB: the box (**Unit of Sale**) and vial lot numbers (**Unit of Use**) are different. The box lot number has an additional letter not included in the vial lot number.
- IPV: the box (**Unit of Sale**) and vial (**Unit of Use**) lot numbers are different. The vial lot is comprised of the first letter and first 4 digits of the box lot.
- Lot number on the *USIIS Immunization screen*:
	- USIIS will display the **Unit of Use Lot Number** for selection on the **Detailed Entry** screen.
	- To decrement from inventory, USIIS will first look for the **Unit of Use Lot Number** in inventory to decrement.

If not found, it will look for the value in **Unit of Sale Lot Number** in inventory to decrement.

- Lot numbers *submitted to USIIS via EHR interfaces*:
	- To decrement from inventory, USIIS will first look for the **Unit of Use Lot Number** in inventory to decrement.

If not found, it will look for the value in **Unit of Sale Lot Number** in inventory to decrement.

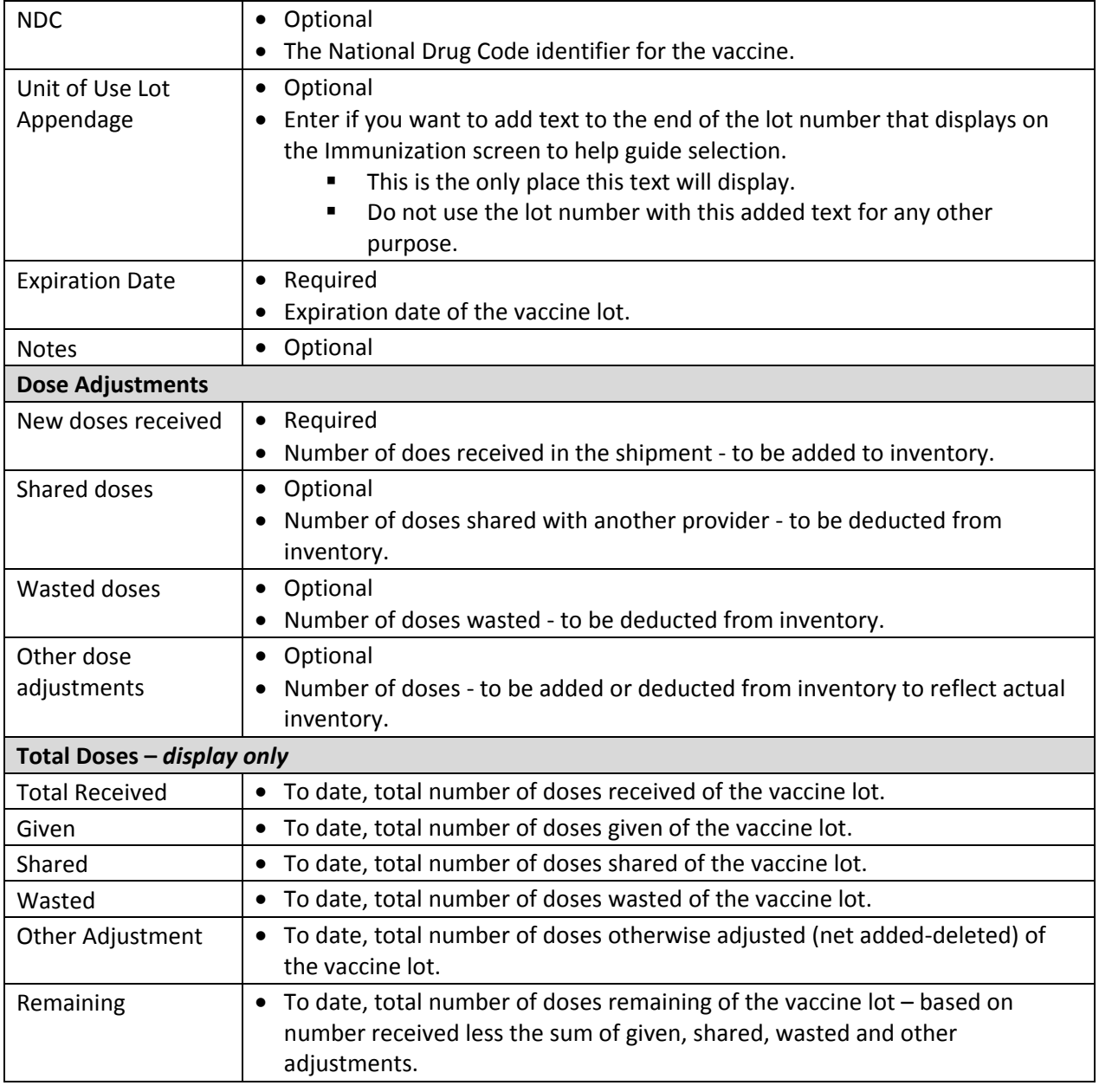

# **Vaccine Report**

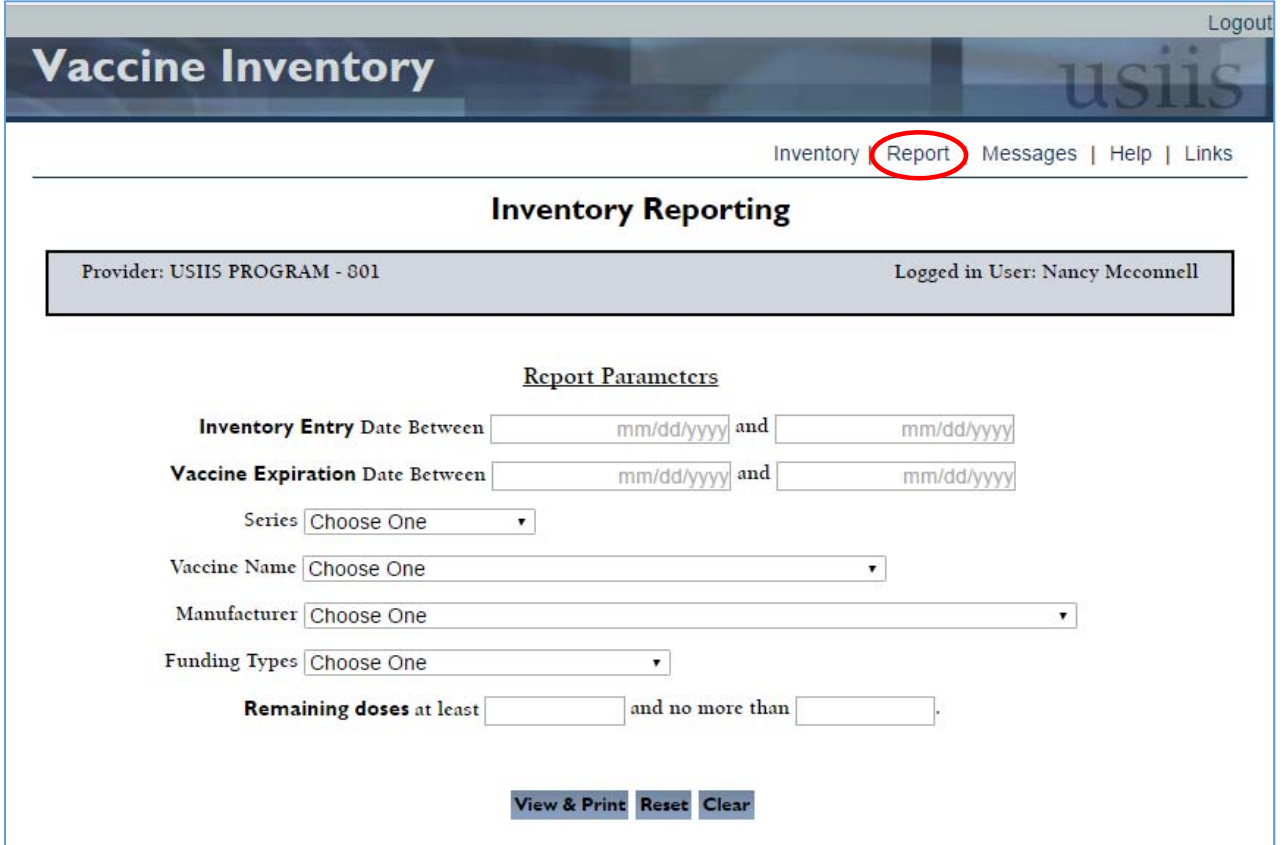

### **Report Parameters**

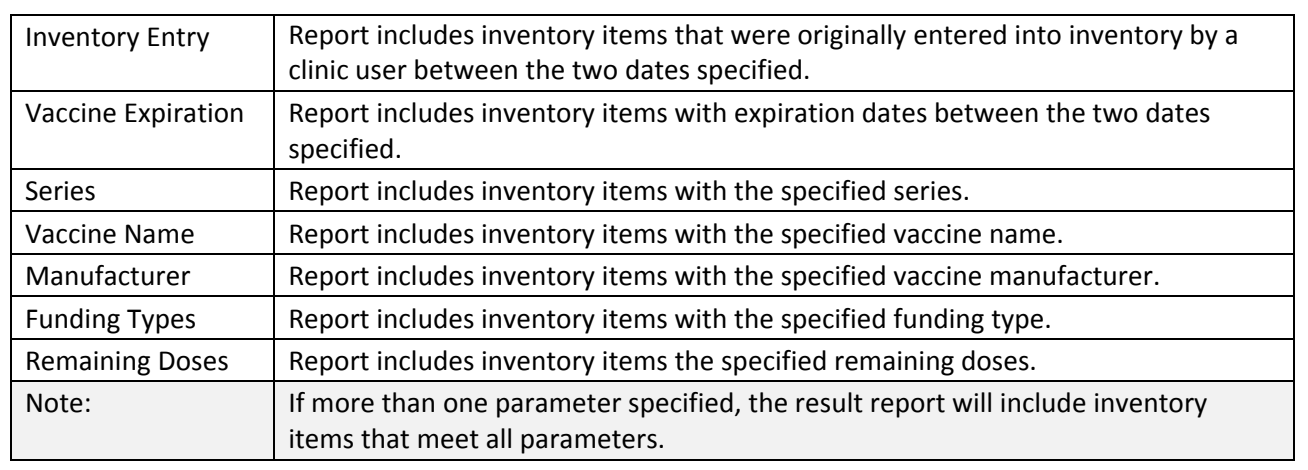